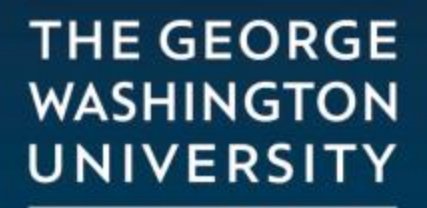

WASHINGTON, DC

## Adding a New Payment Method to a Payment Plan Installment

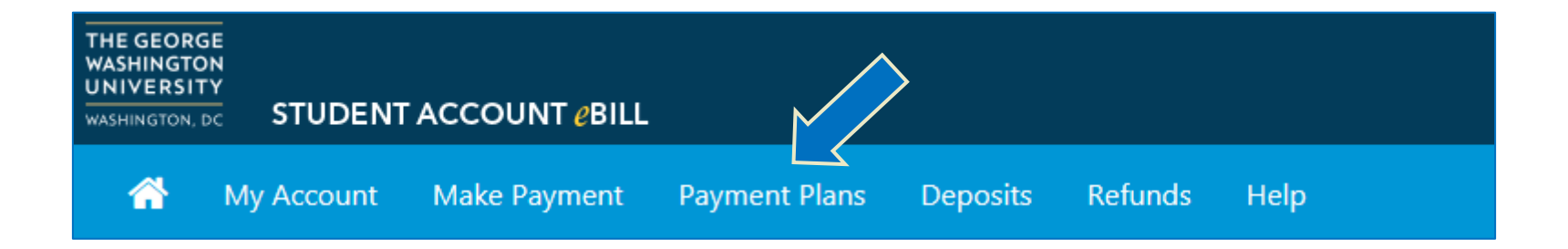

• On the homepage of your Student eBill, click on the Payment Plans tab.

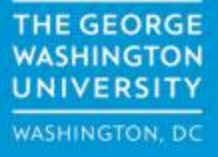

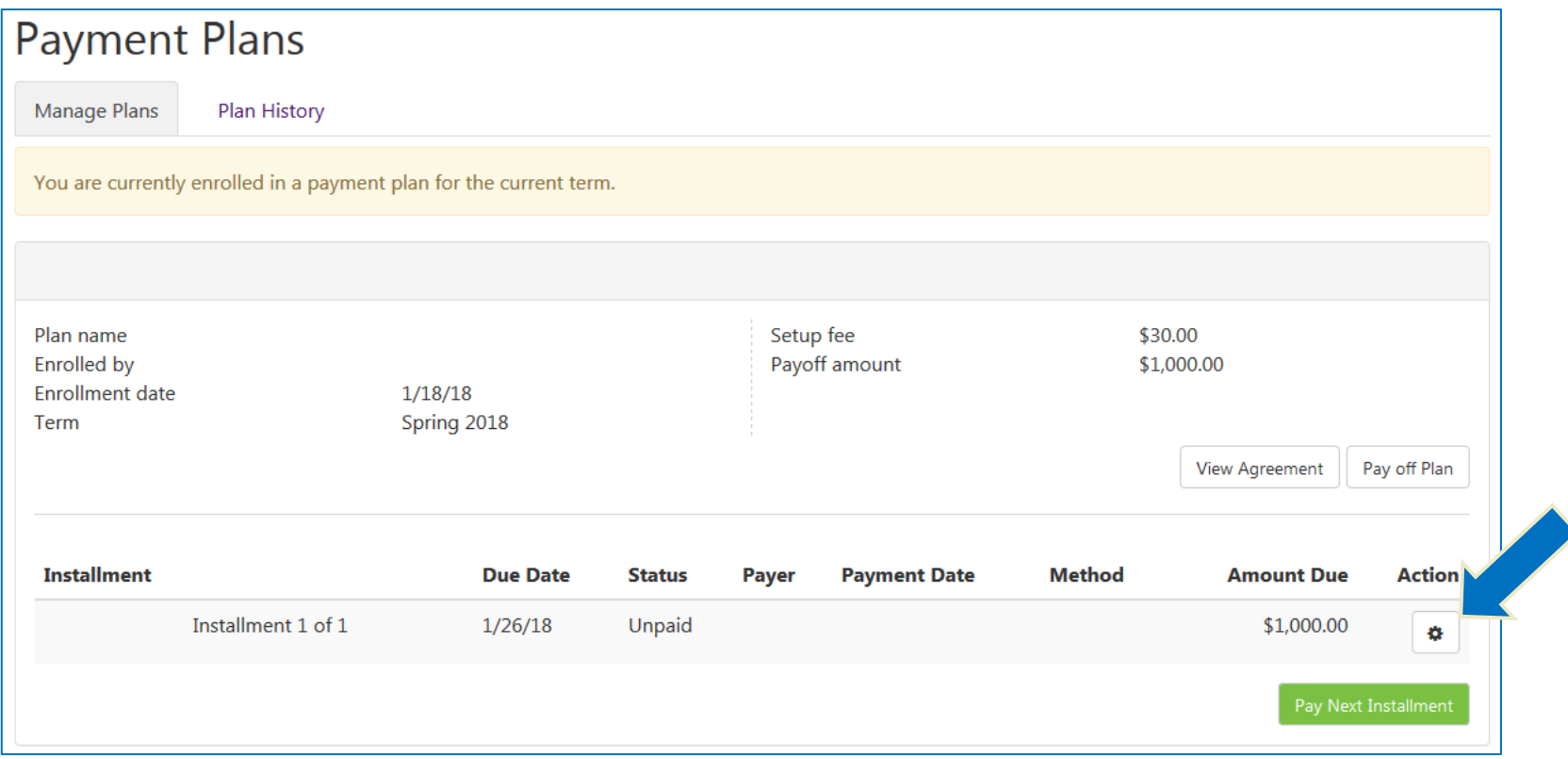

• In the Payment Plan tab, click on the Action button for each installment

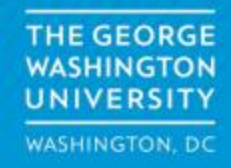

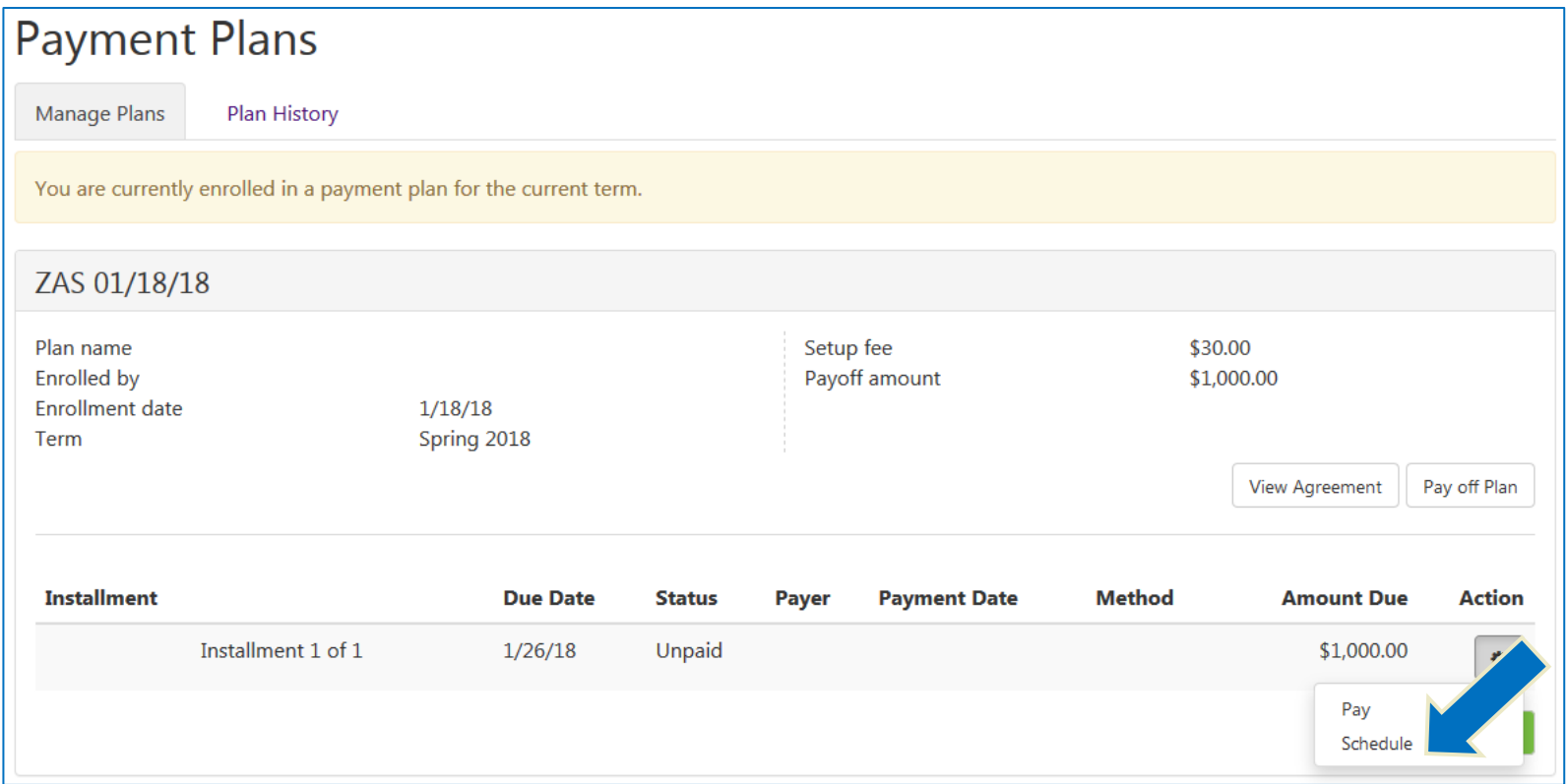

• Click on Schedule to continue

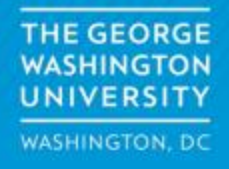

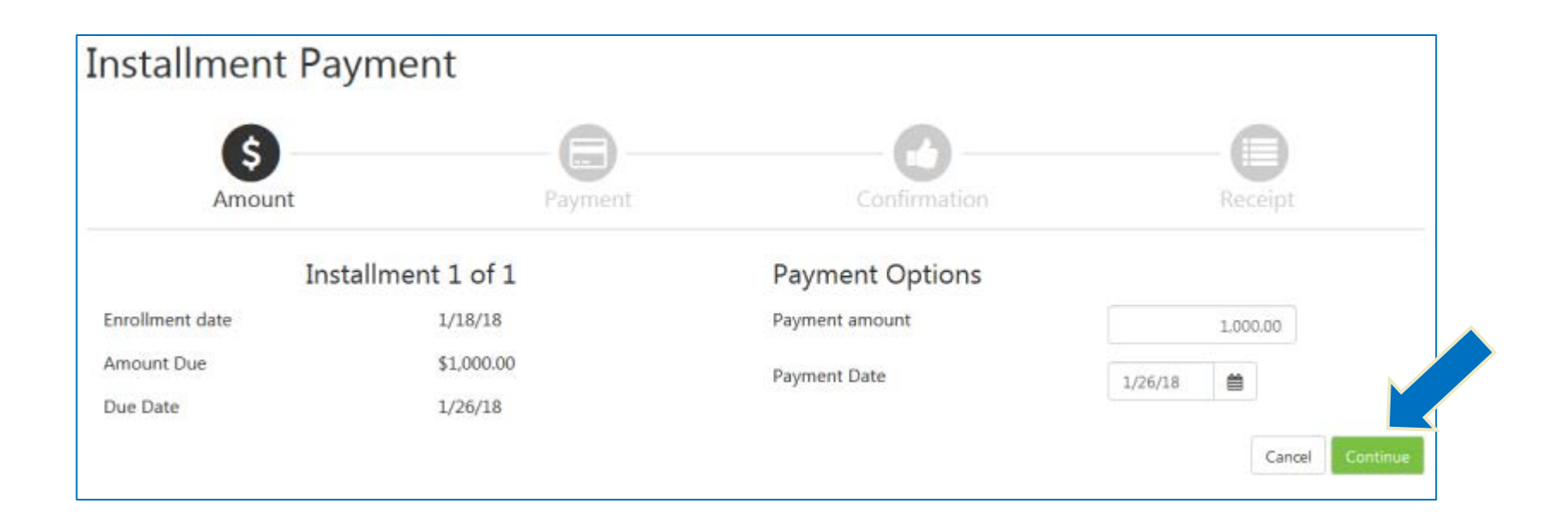

- Do not change any of the data fields.
- Click on the Continue button.

**THE GEORGE WASHINGTON UNIVERSITY WASHINGTON, DC** 

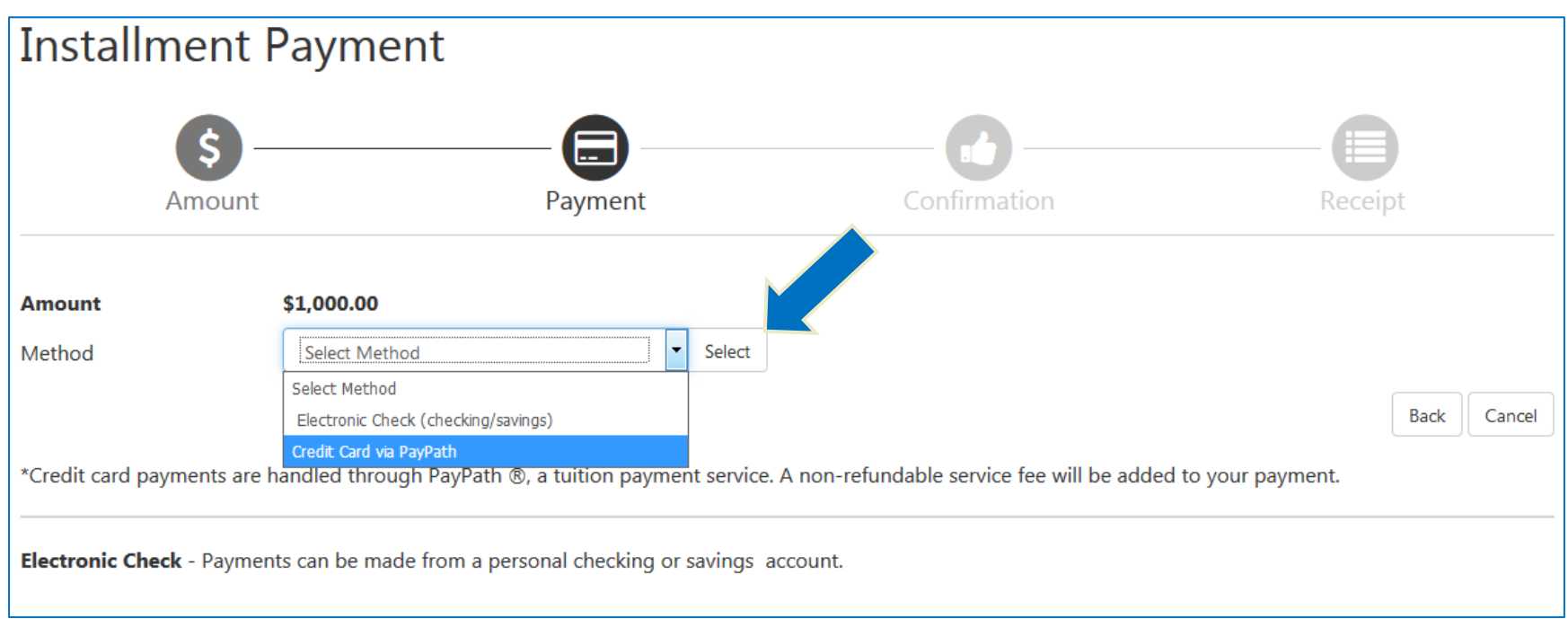

- In the drop down box, select your payment method.
- Click on the Select button.

**THE GEORGE WASHINGTON UNIVERSITY WASHINGTON, DC** 

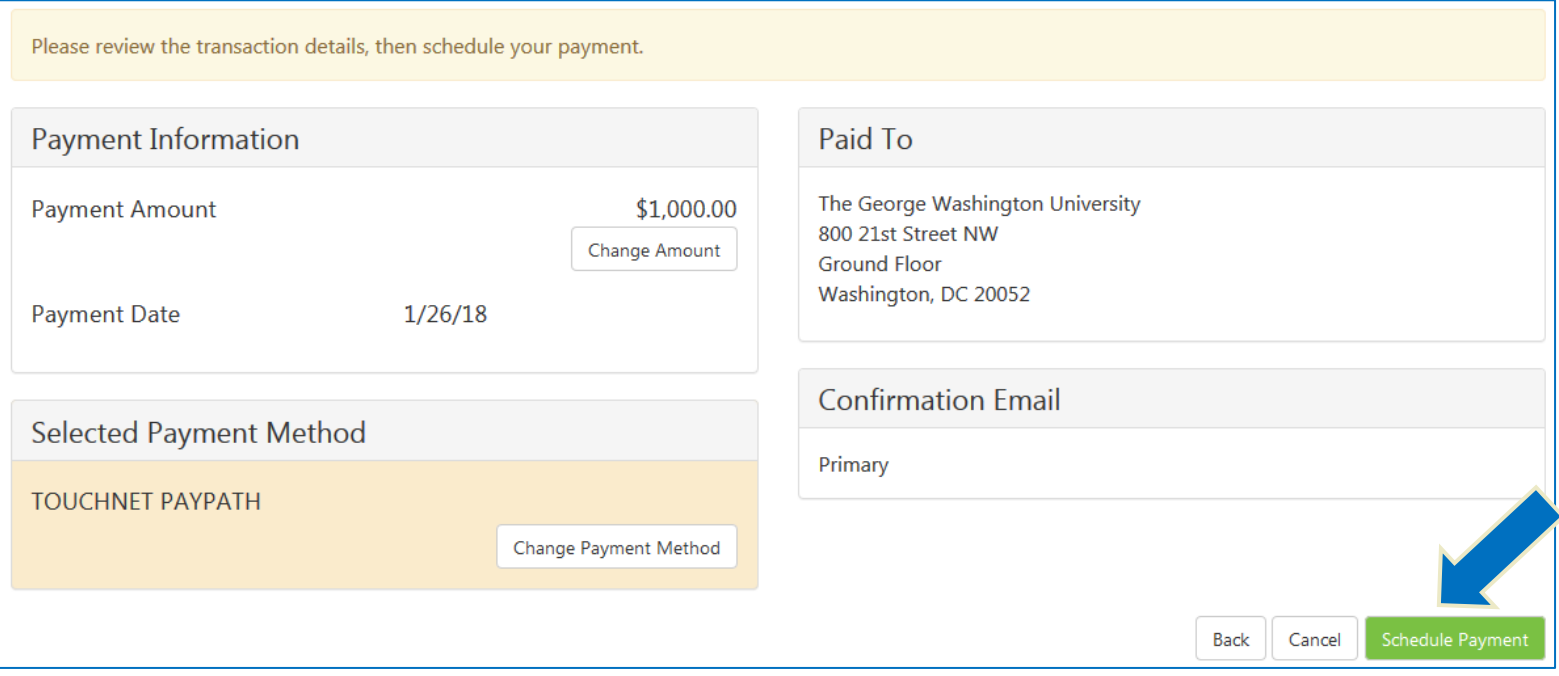

- Review your payment detail and method.
- Click on the Schedule button.

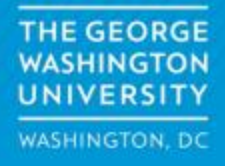

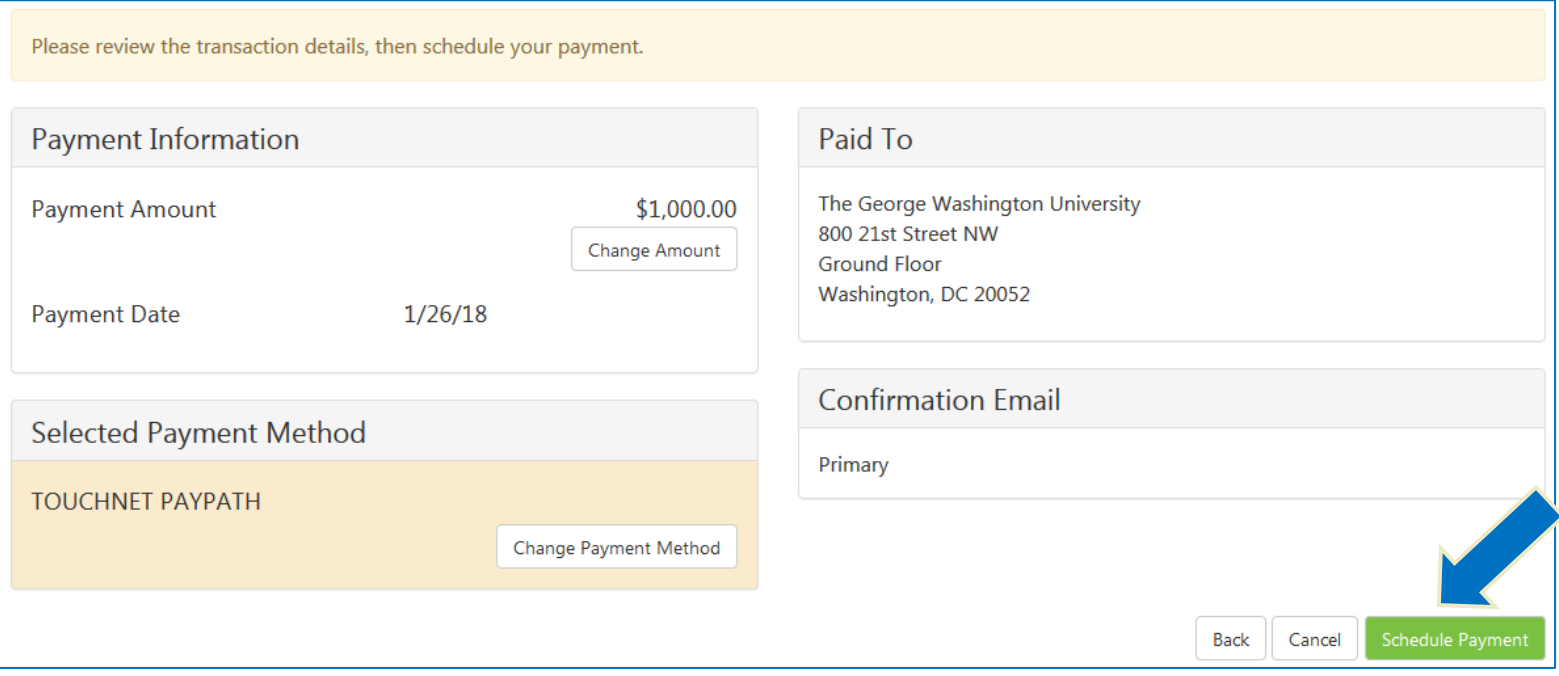

- Review your payment detail and method.
- Click on the Schedule button.

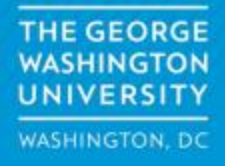

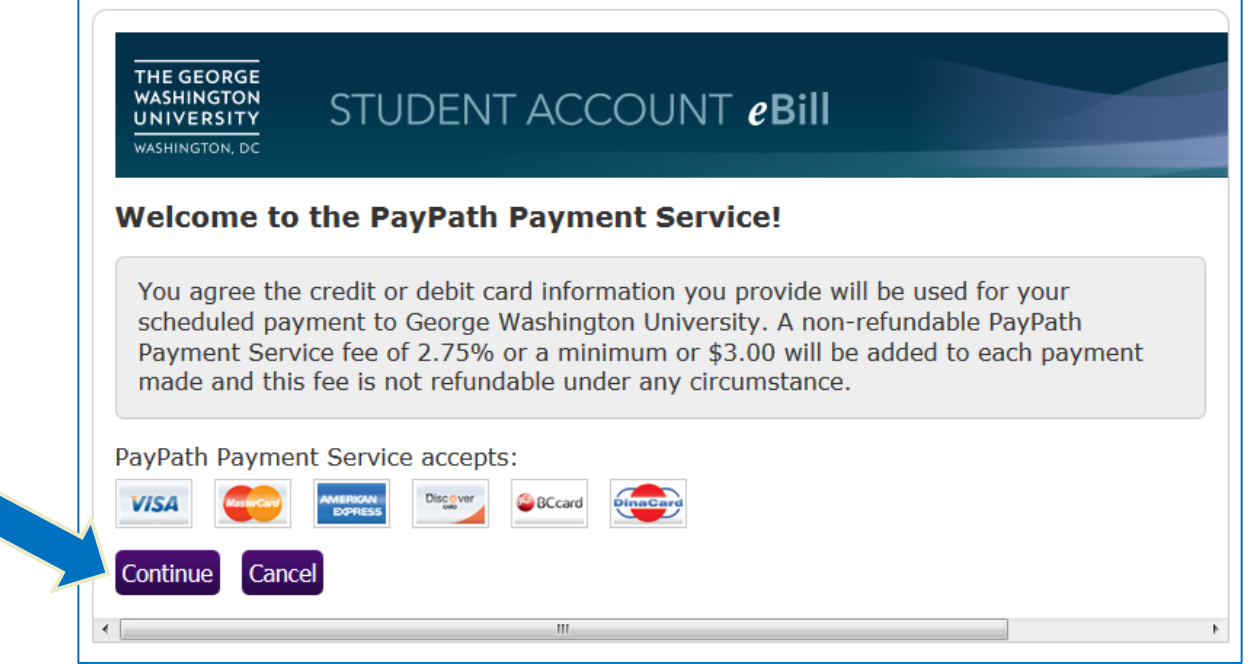

- For transactions processed by credit card via PayPath, you will be redirected to the following page.
- Click on the Continue button to enter your payment information.

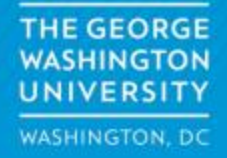

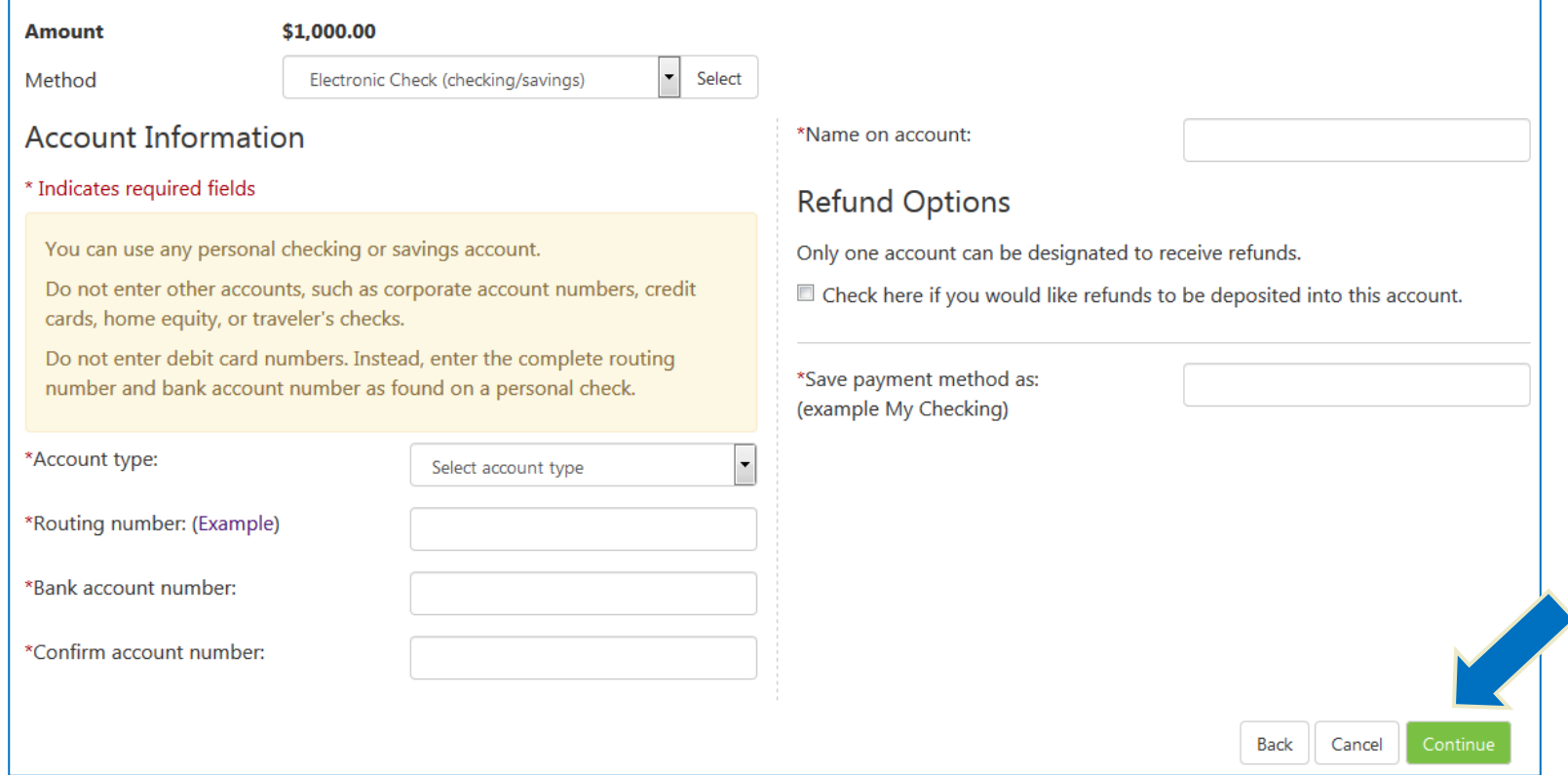

- For transactions processed by eCheck, enter your bank account information
- Name your payment method
- Click on the Continue button

ł

**THE GEORGE WASHINGTON** UNIVERSITY **WASHINGTON, DC** 

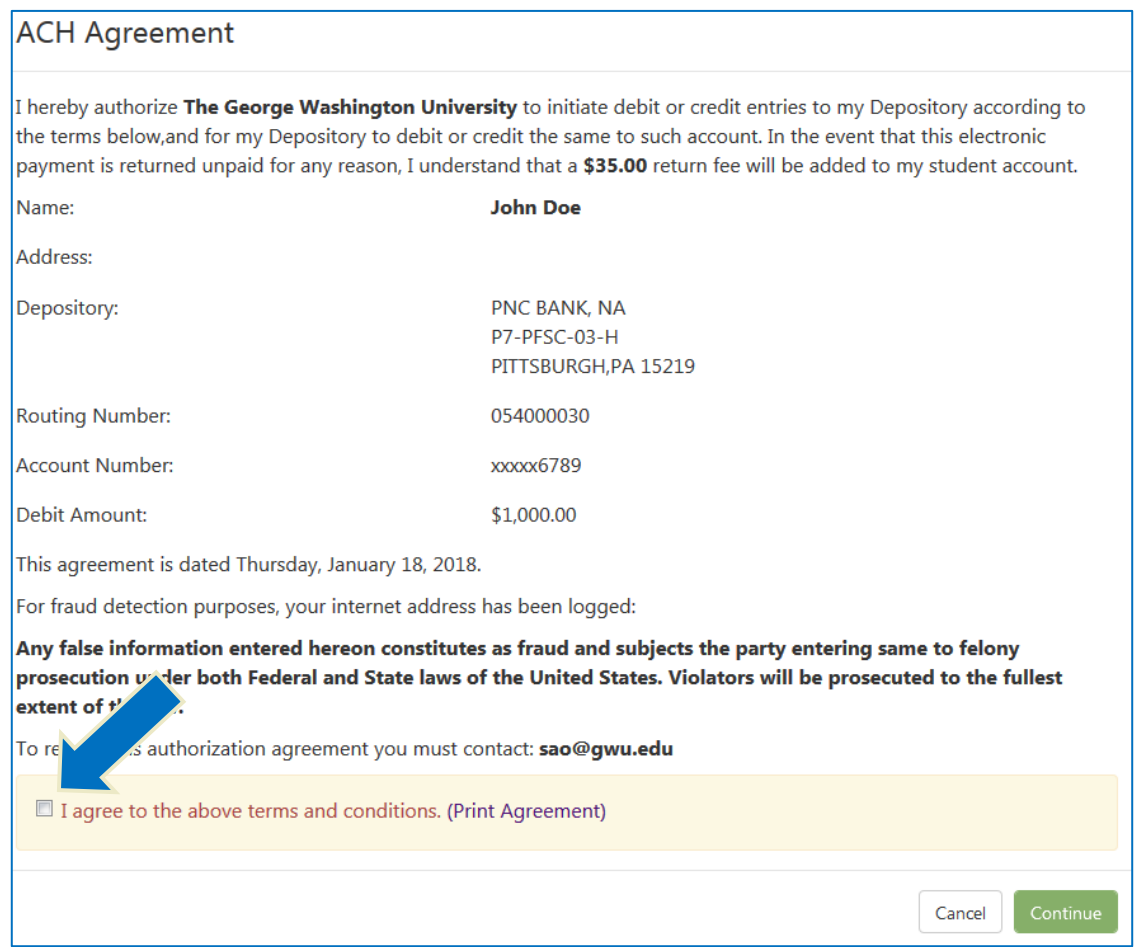

• Review the ACH Agreement

ı

• Check the box next to the agreement, and click on the Continue button

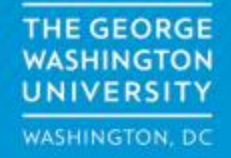

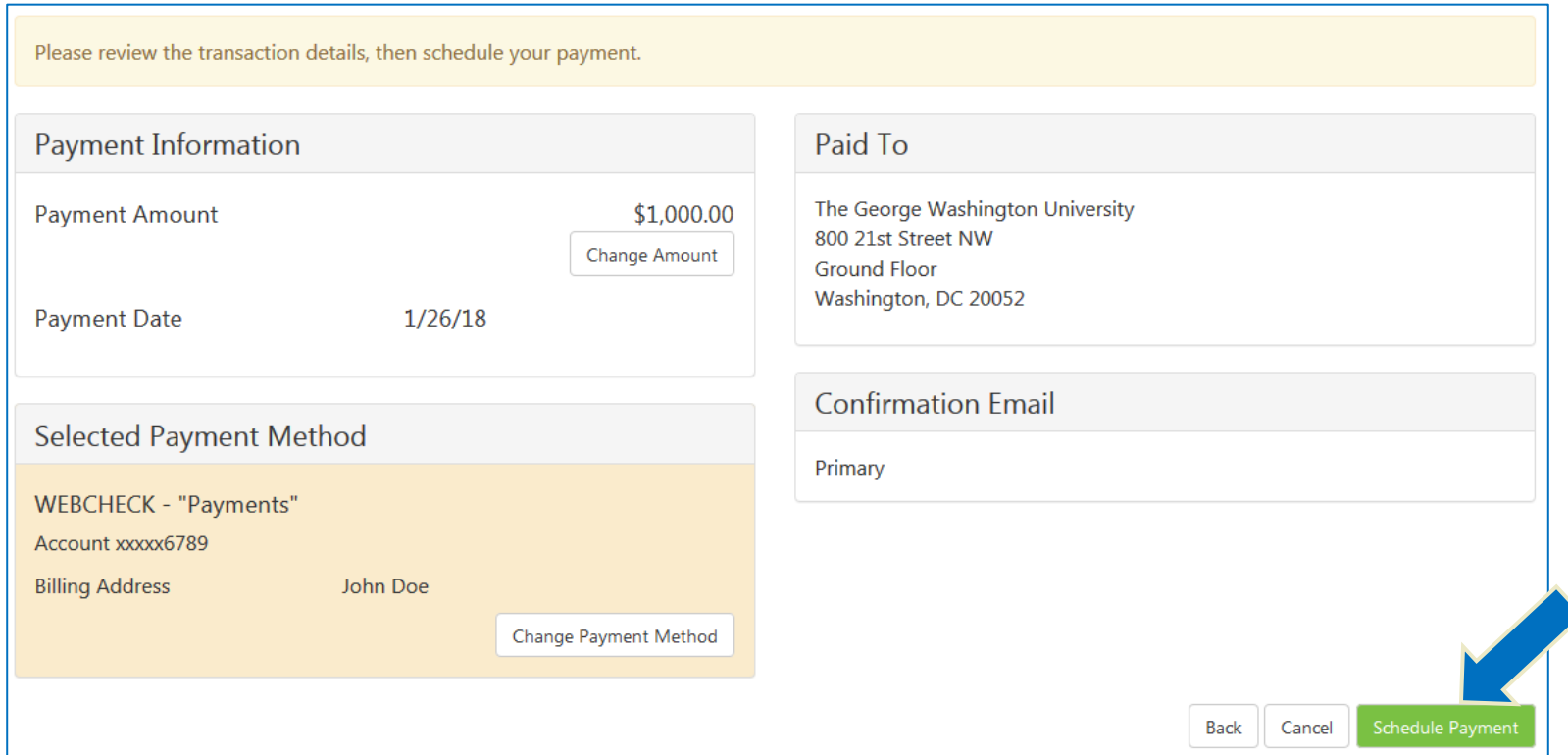

- Review your payment details
- Click on the Schedule Payment button

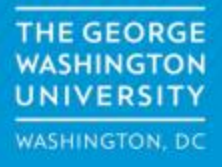

- Repeat process for remaining installments.
- If you elected to use eCheck, you may schedule your installment with the payment method you saved for the first installment.
- You may elect to schedule one installment as eCheck and schedule another with credit card via PayPath.

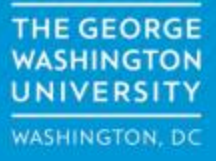